## Acessar o site da SEF

SIARE - Sistema Integrado de Administração da Receita Estadual https://www2.fazenda.mg.gov.br/sicaf/ctrl/SICAF/SEGURANC/PRINCIPAL\_LOGIN?ACAO=VISUALIZAR

Selecionar a opção Parcelamento e, em seguida, clicar em Simulação/Inclusão de Parcelamento Créditos Não Tributário.

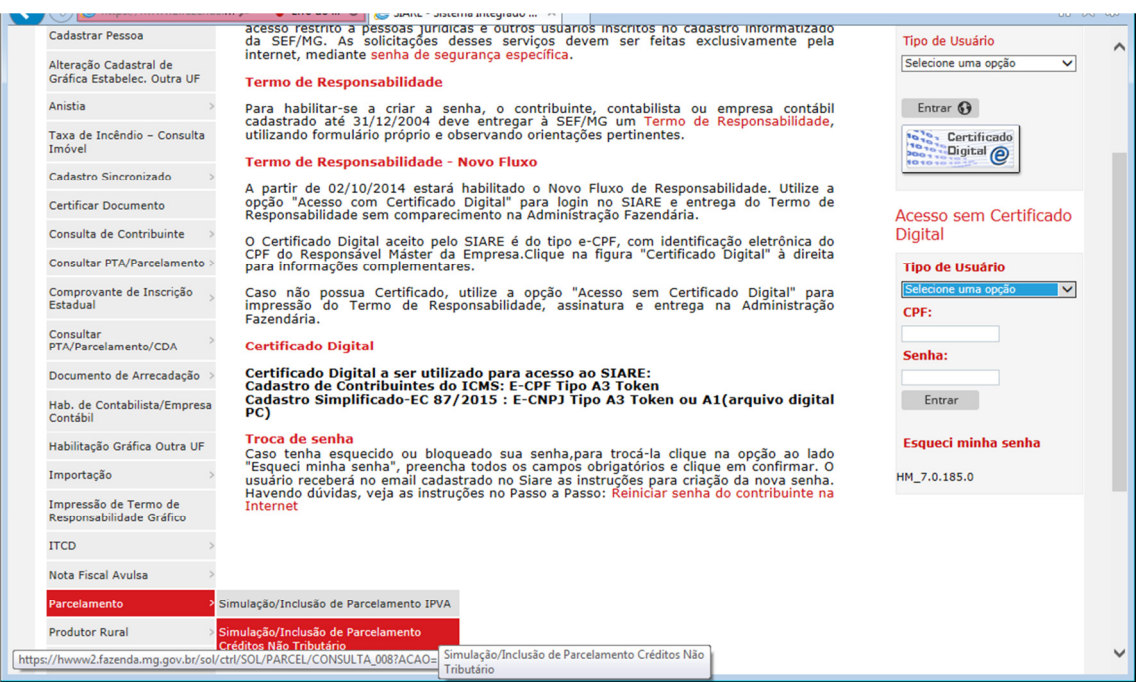

Preencher os campos em negrito ao selecionar as opções exibidas. Neste exemplo, foi selecionada a opção Custas Judiciais para preenchimento do campo "Tipo de Tributo" e CPF para "Tipo de Identificação".

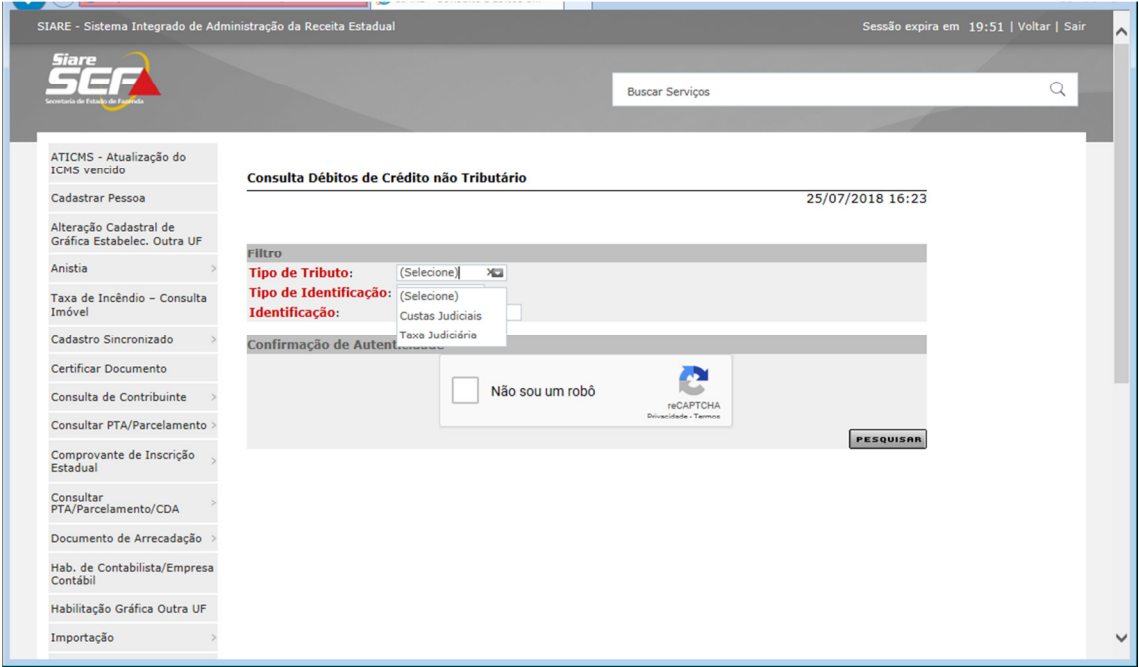

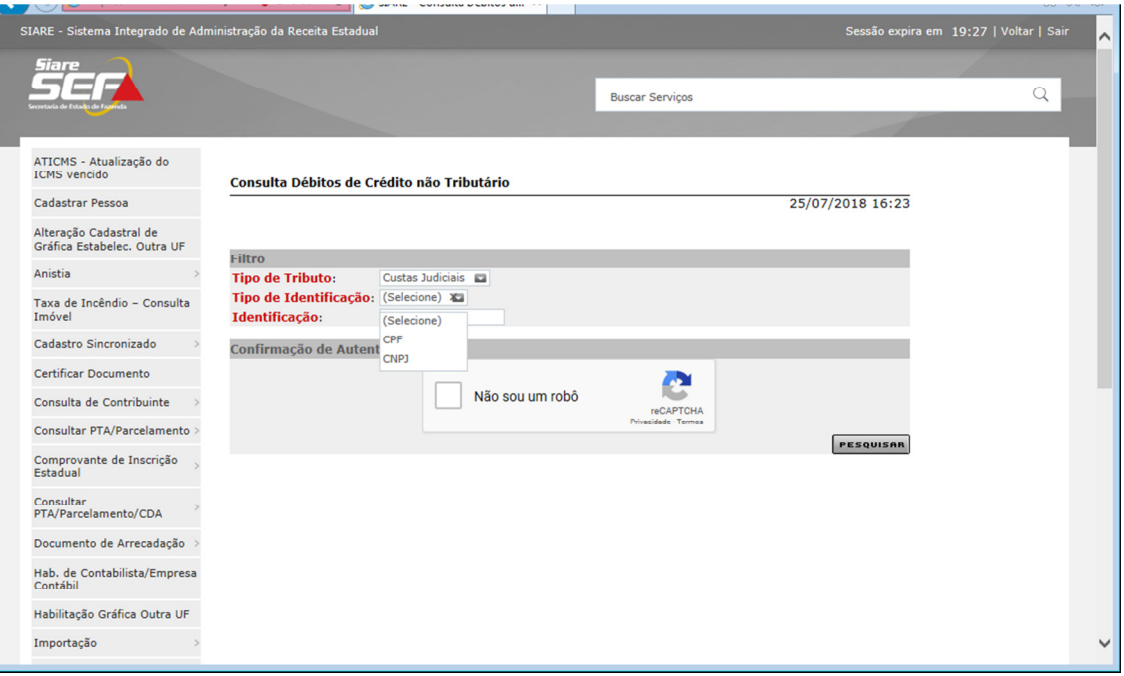

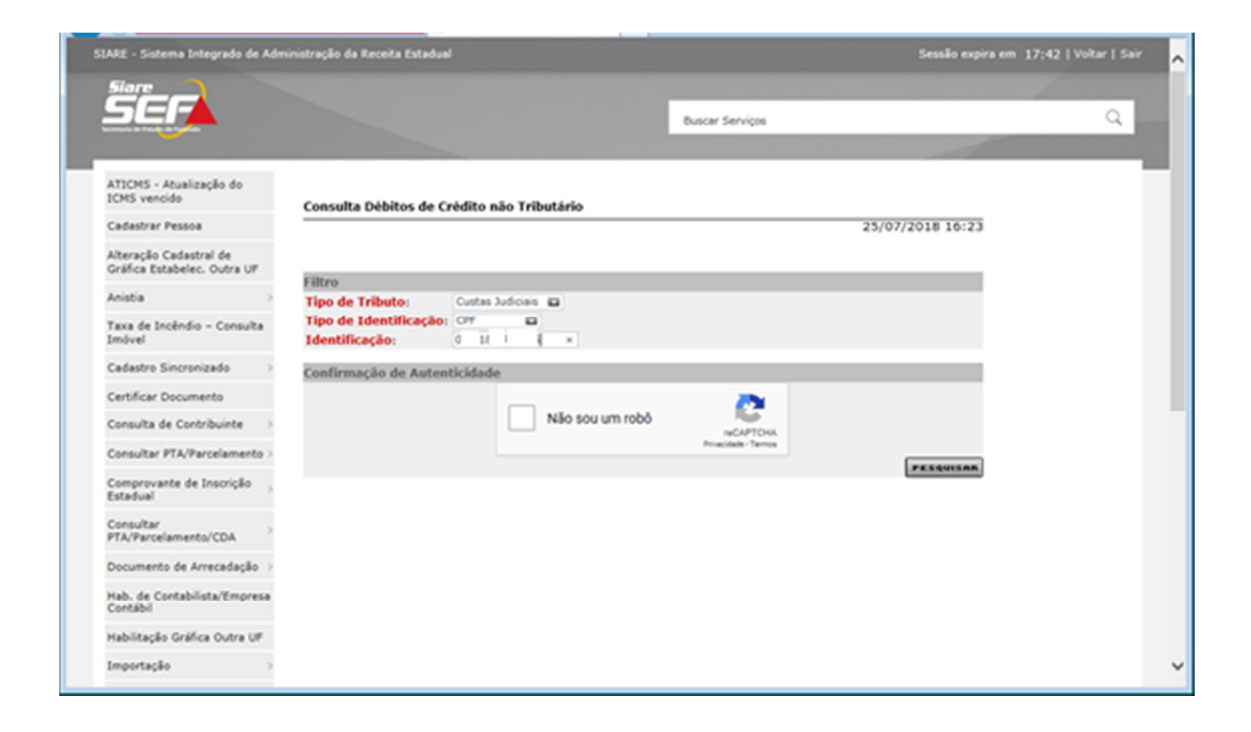

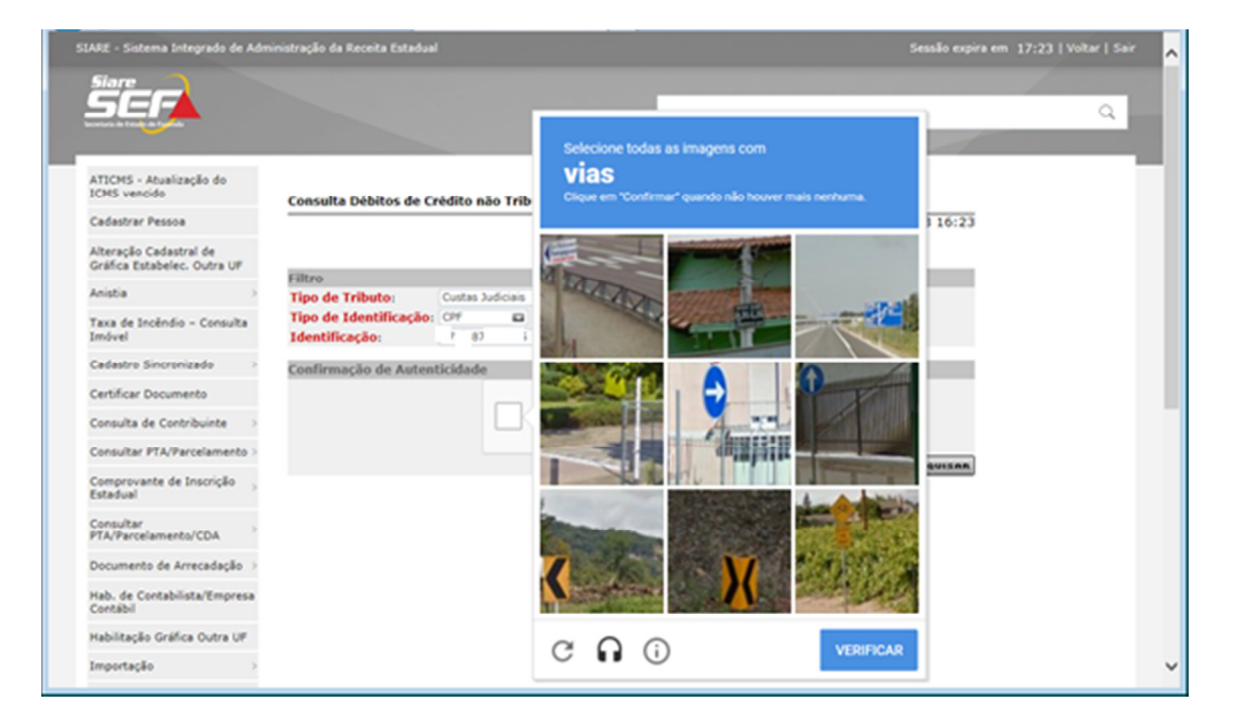

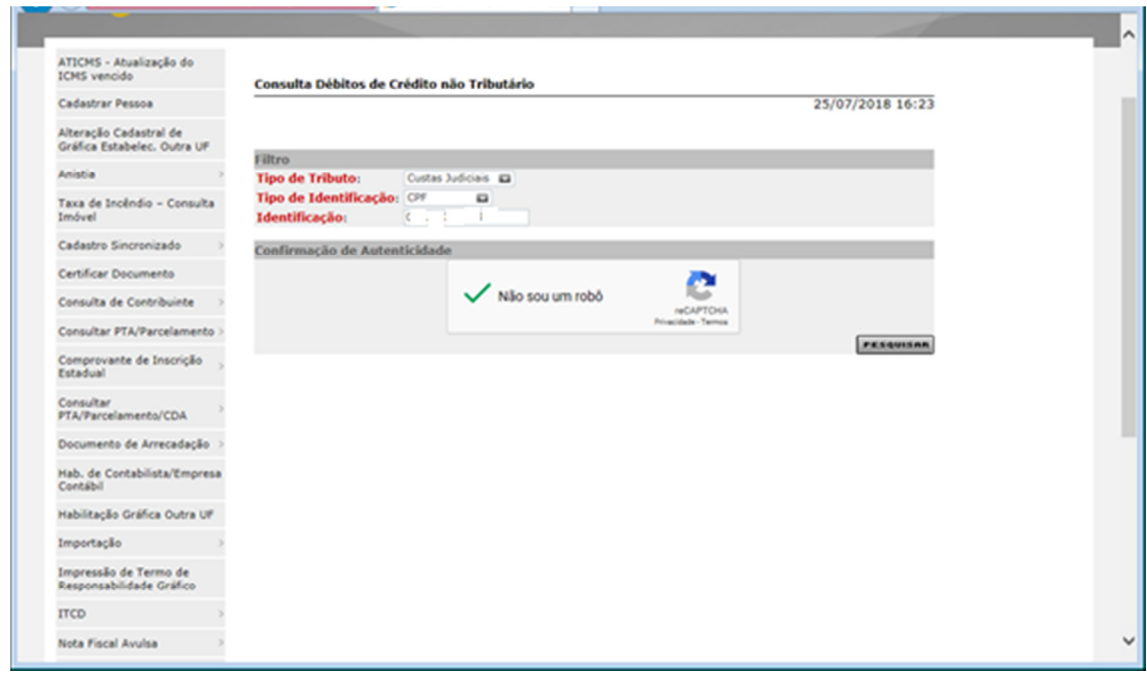

Clicar no botão "Pesquisar" para conhecer o(s) débito(s) em aberto

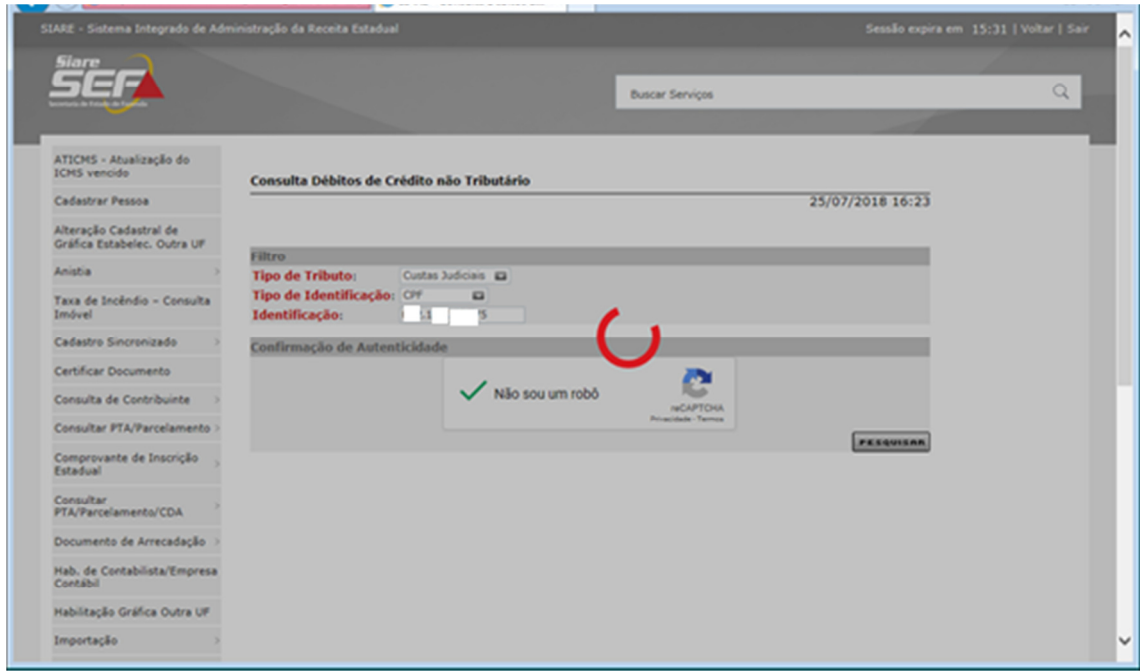

O SIARE exibirá o(s) débito(s) existente(s)

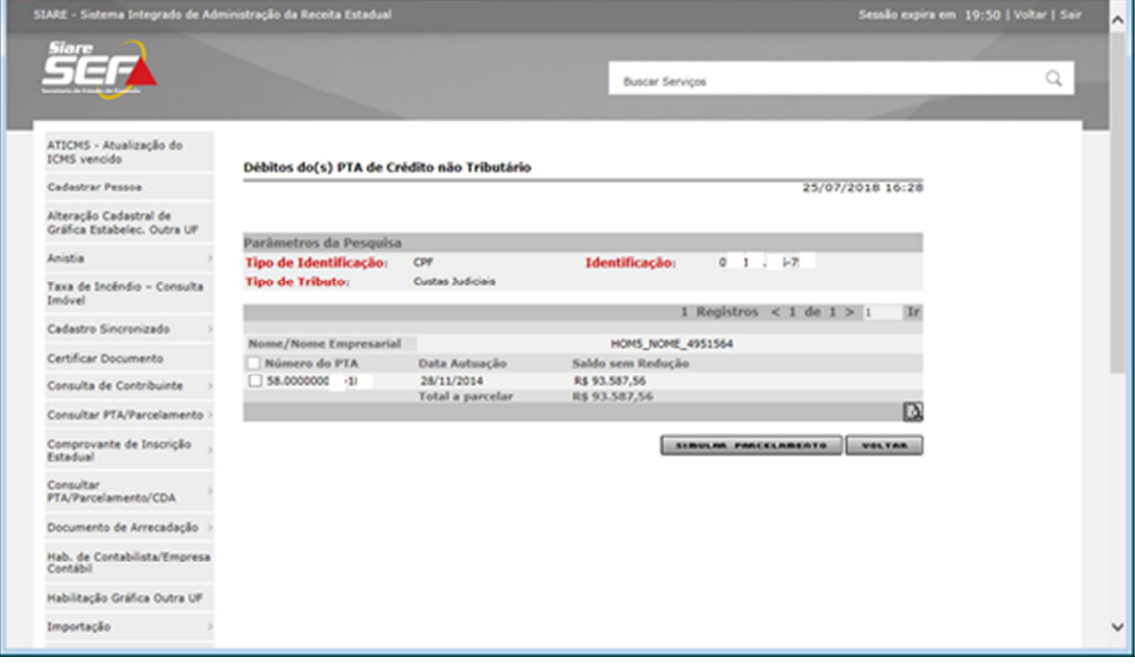

Para conhecer o crédito autuado (débito existente) detalhadamente, selecionar o botão "Detalhar" (botão com a lupa)

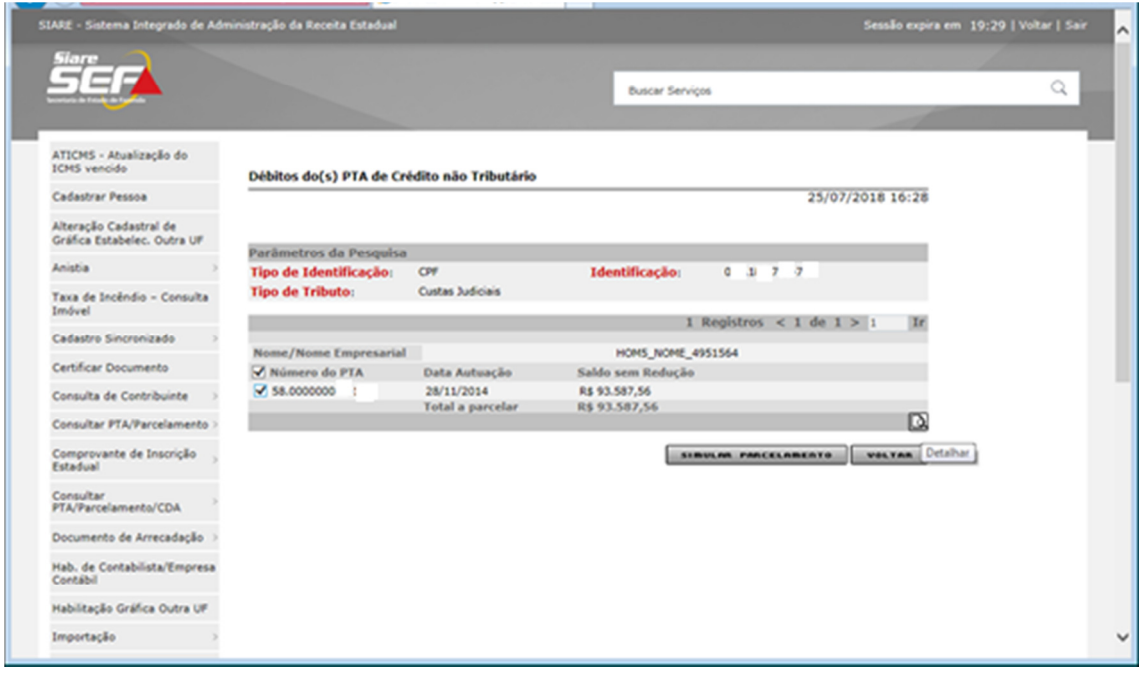

O sistema abrirá uma janela com o "Demonstrativo do Crédito Tributário"

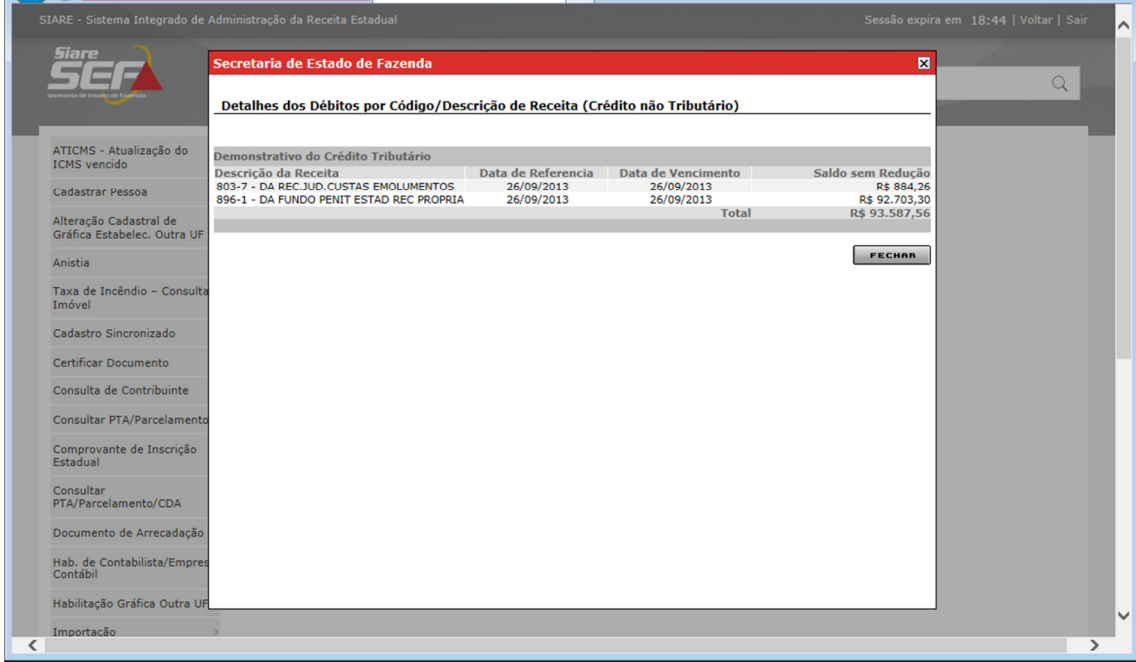

Em seguida, clicar no botão "Simular Parcelamento" para realizar as simulações desejadas

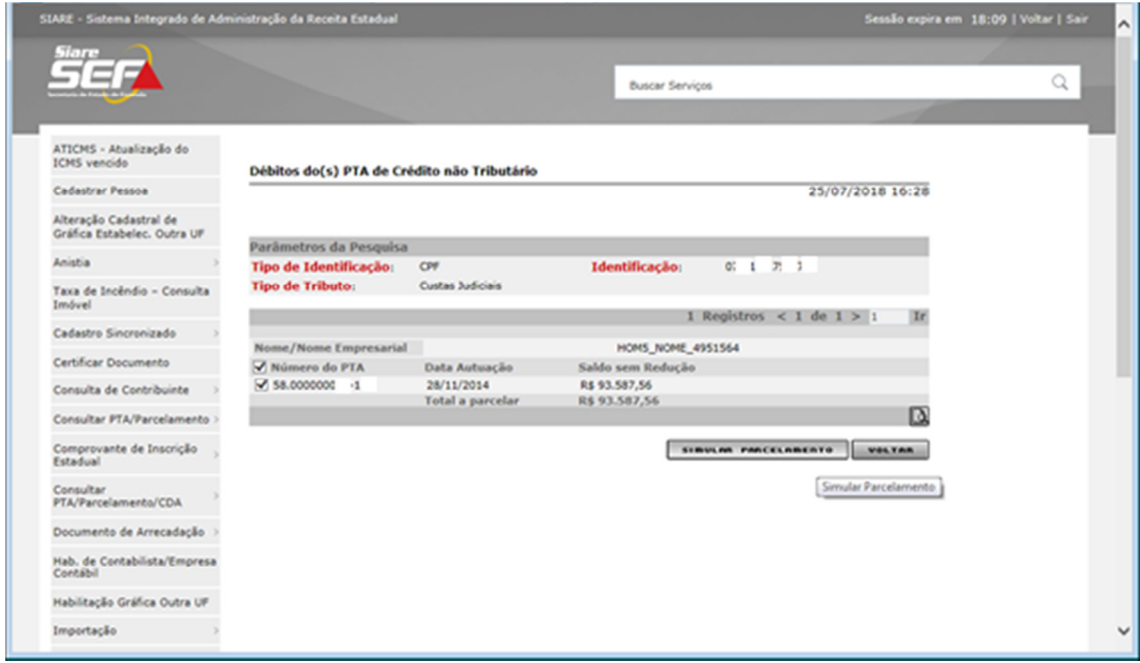

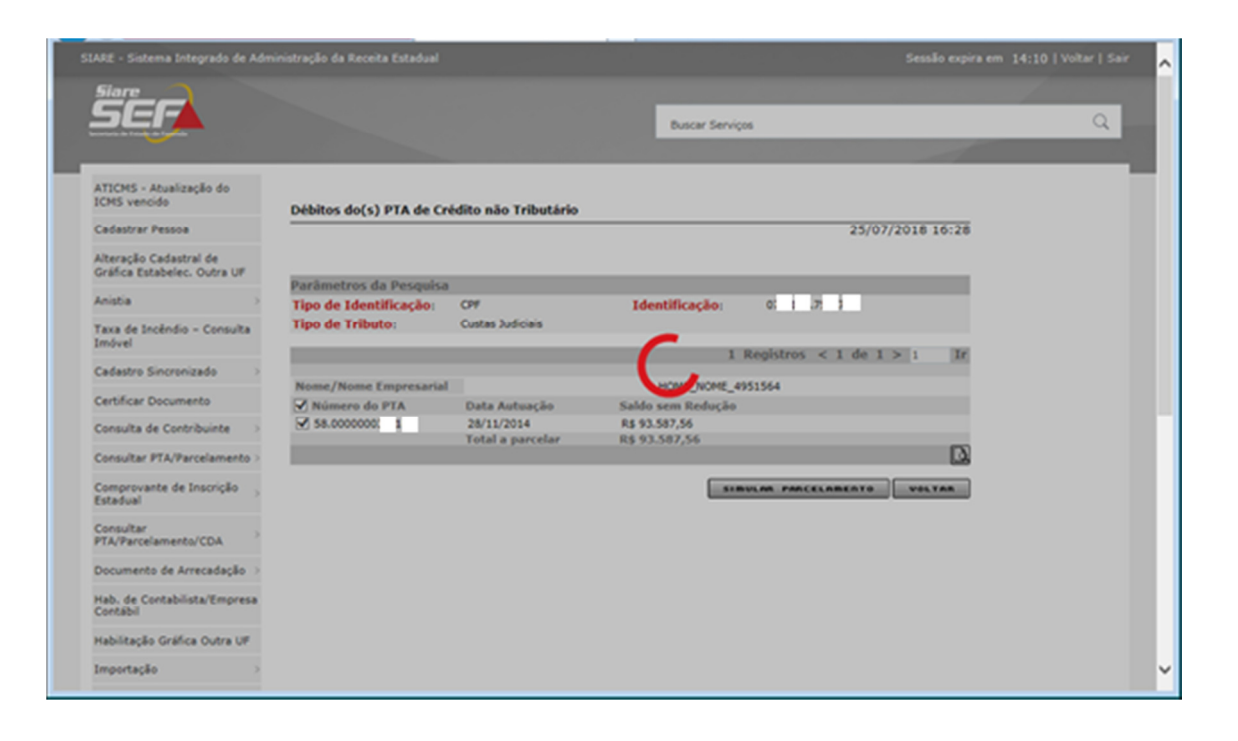

Preencher os campos "Entrada Prévia" e "Número de Parcelas" ( selecionar a quantidade de parcelas mostradas no campo) de acordo com as informações exibidas na tela

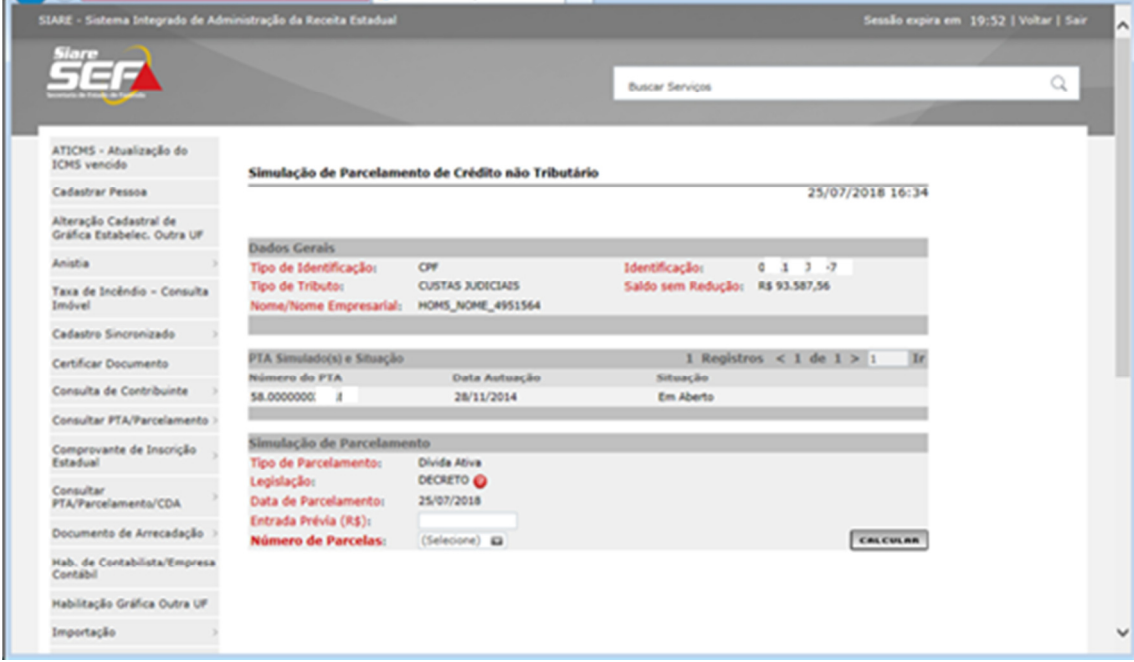

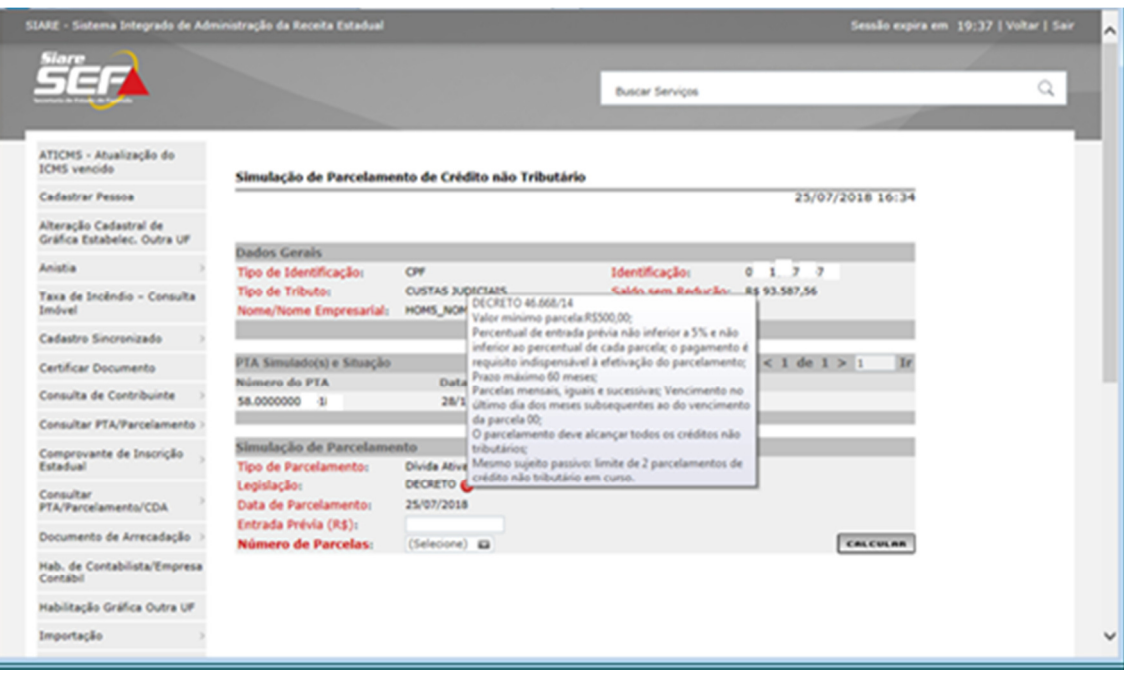

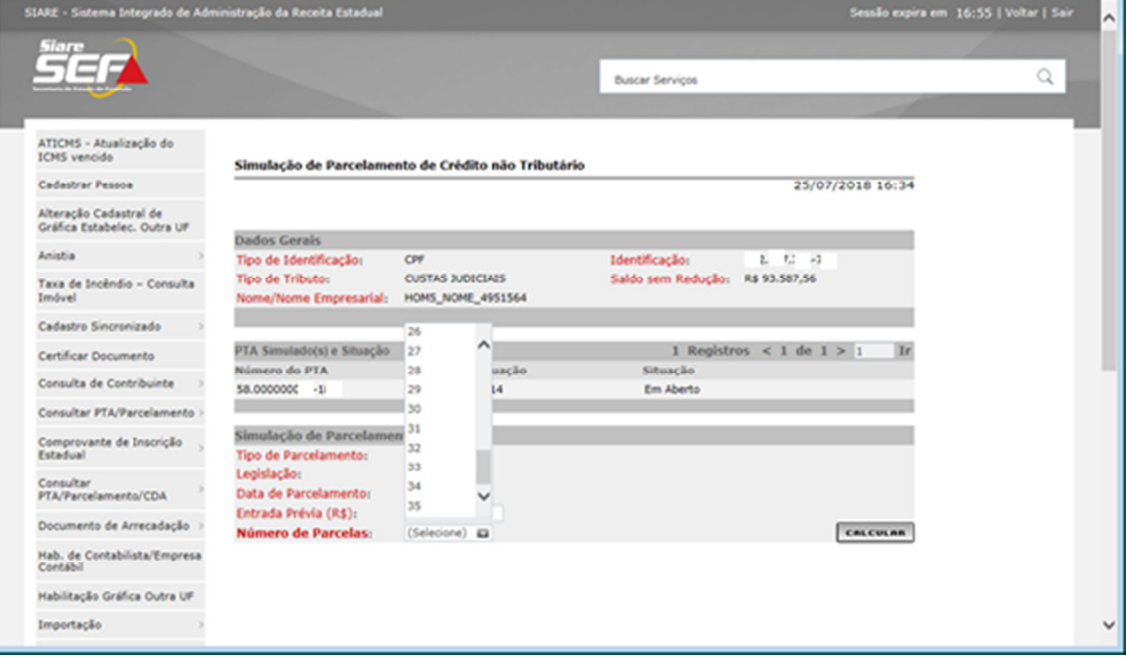

Se por um equívoco, for informado um valor para a entrada prévia em discordância com a legislação em vigor, o programa exibirá uma mensagem de alerta, conforme demonstrado nas próximas telas

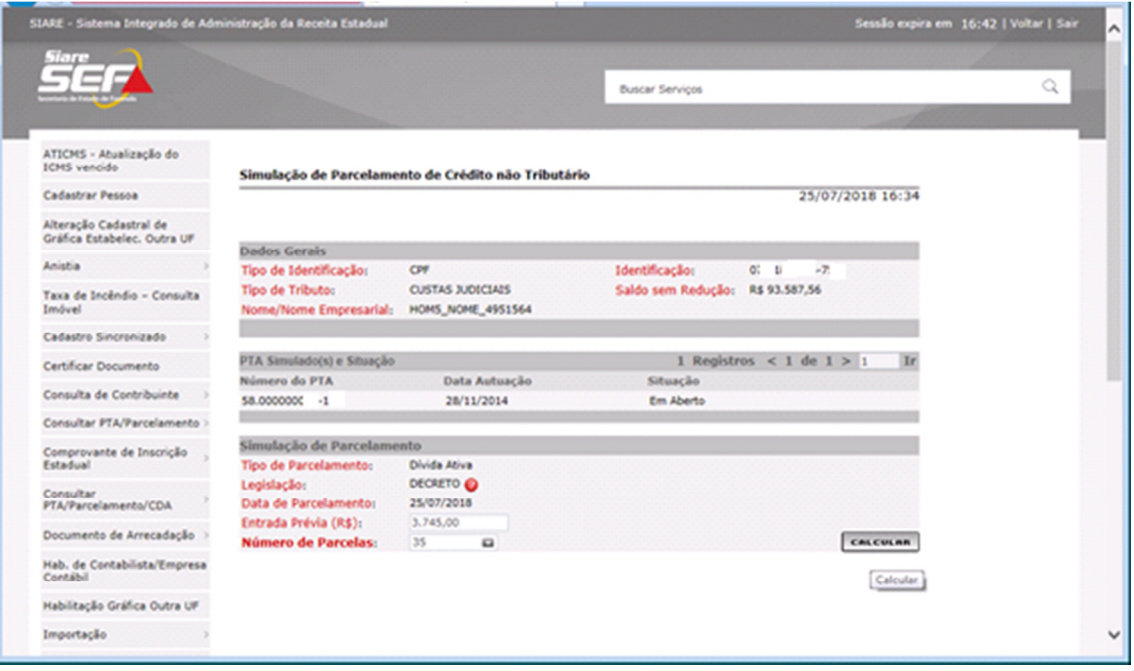

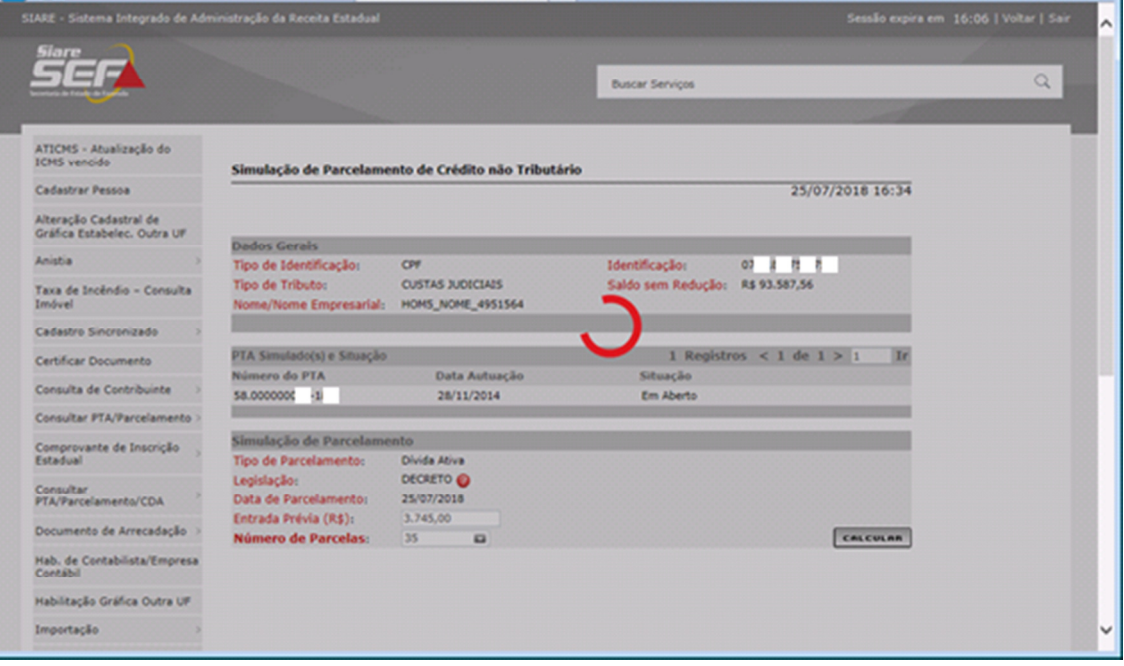

## Mensagem de alerta:

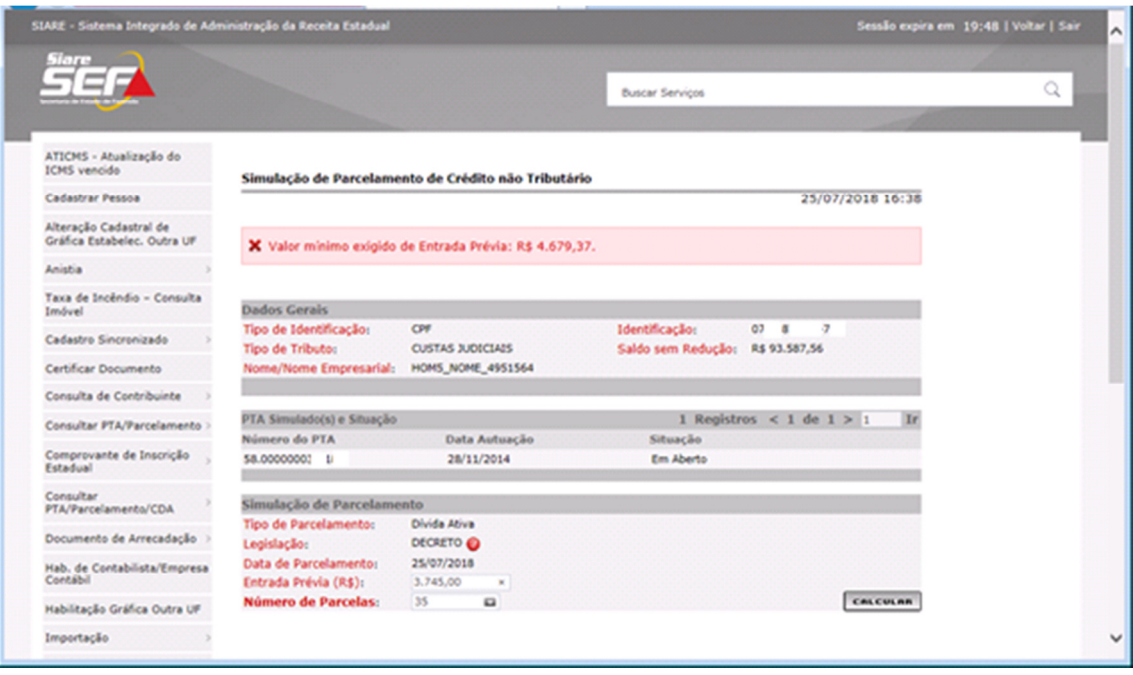

Logo, o valor correto para a entrada prévia deverá ser informado. Clicar, novamente, em "Calcular" e aguardar o novo processamento do cálculo.

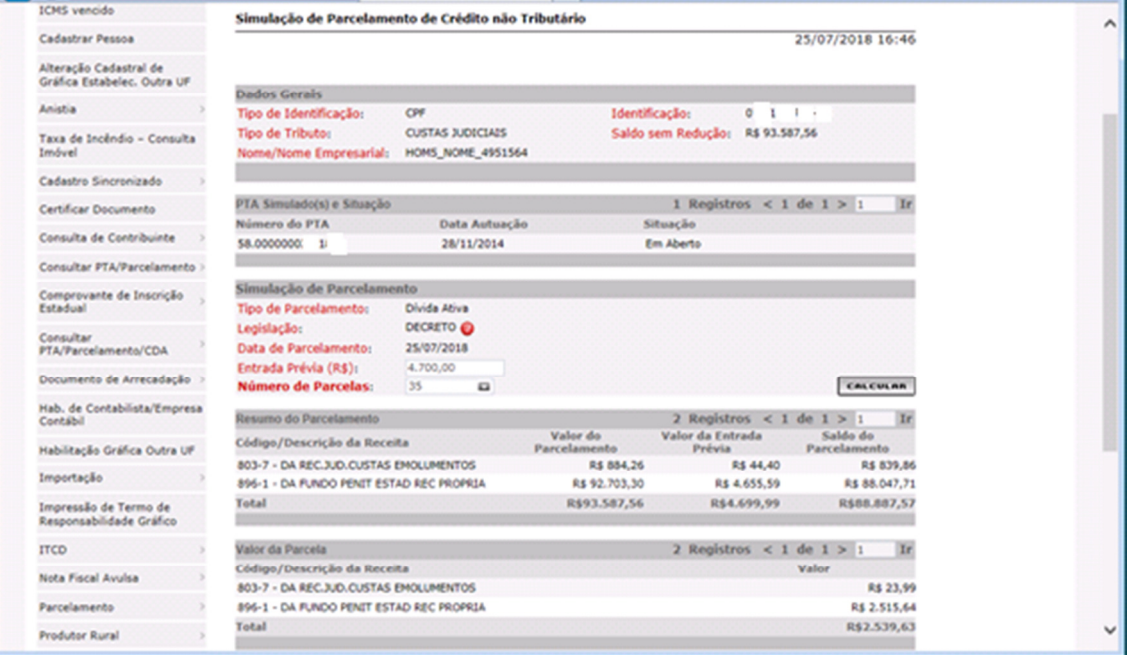

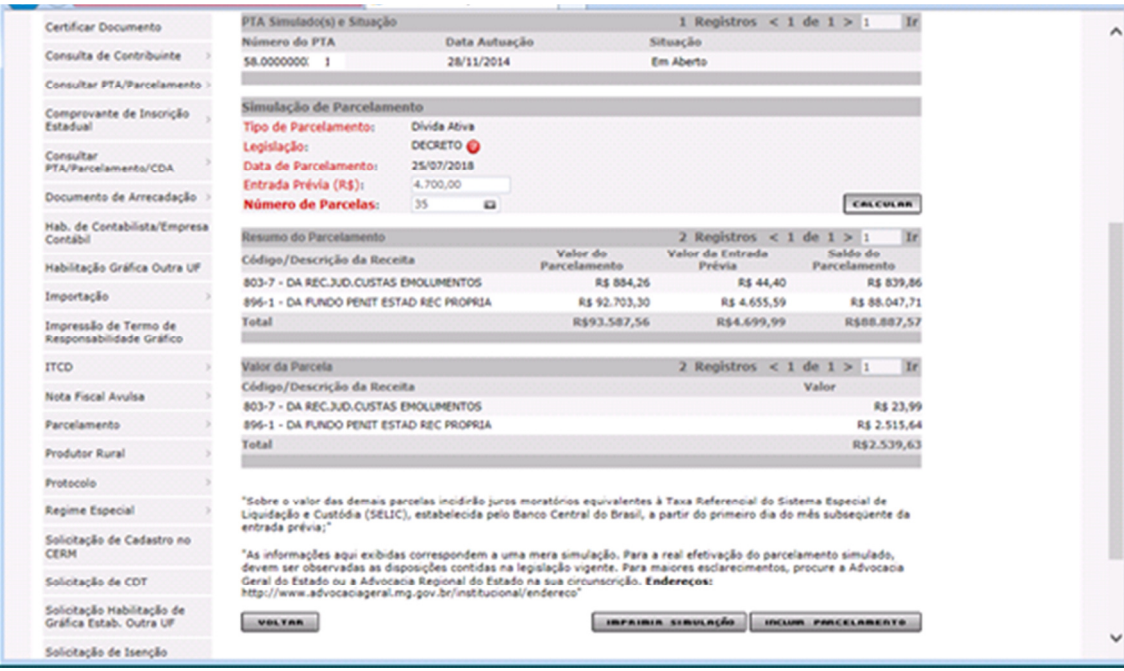

Concluída a simulação do parcelamento, essa poderá ser impressa se assim desejar. Caso Contrário, , após a inclusão do parcelamento, os documentos gerados poderão ser impressos e ou salvos como arquivo em "pdf"

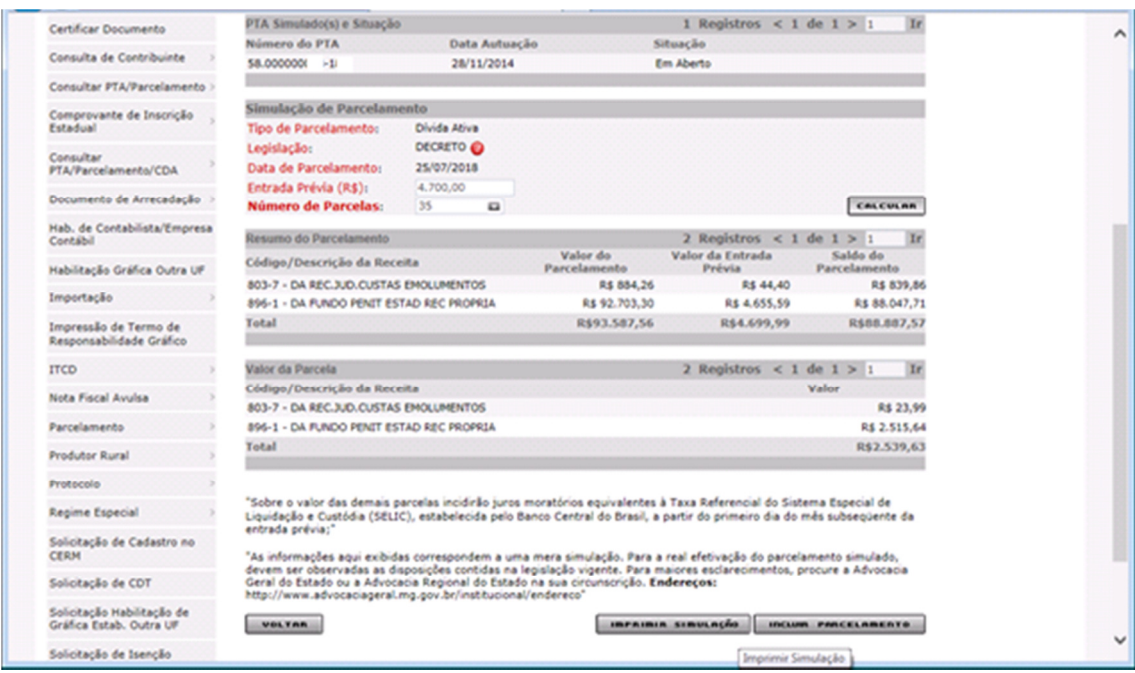

Concluída a simulação, o parcelamento poderá ser gerado pelo programa, isto é, incluído. Será necessário apenas clicar no botão "Incluir Parcelamento".

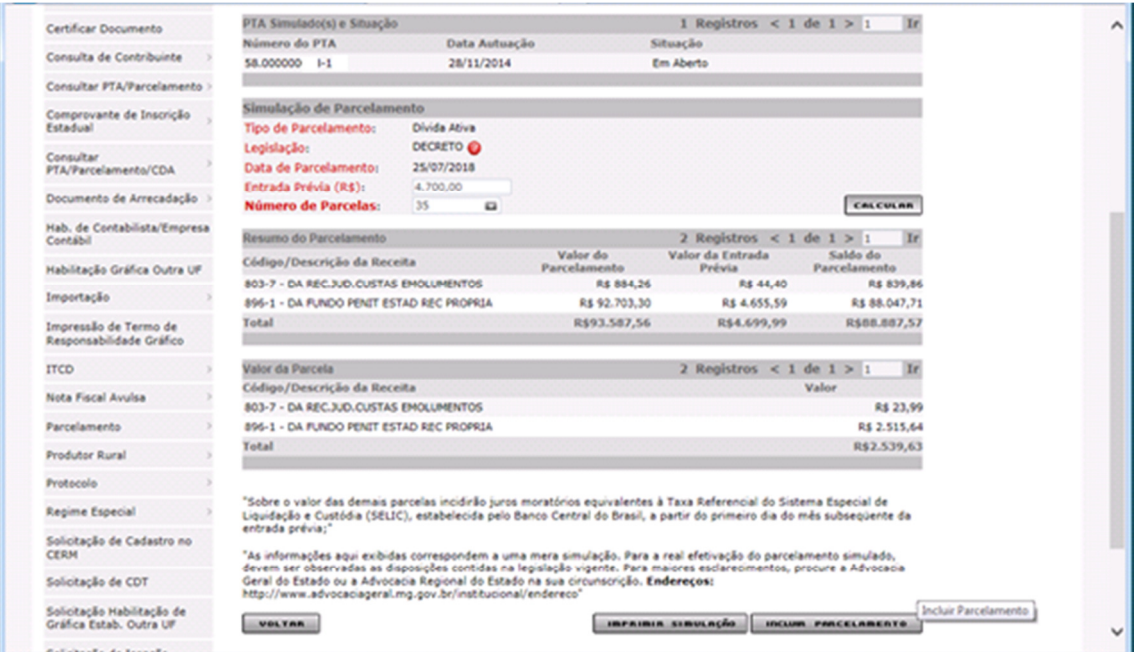

Não obstante o botão "Incluir Parcelamento" ter sido acionado, o programa exibirá a janela com o botão "?" interrogatório se "Deseja realmente incluir esse Parcelamento ?"

Somente, após clicar em "OK" a inclusão será concluída

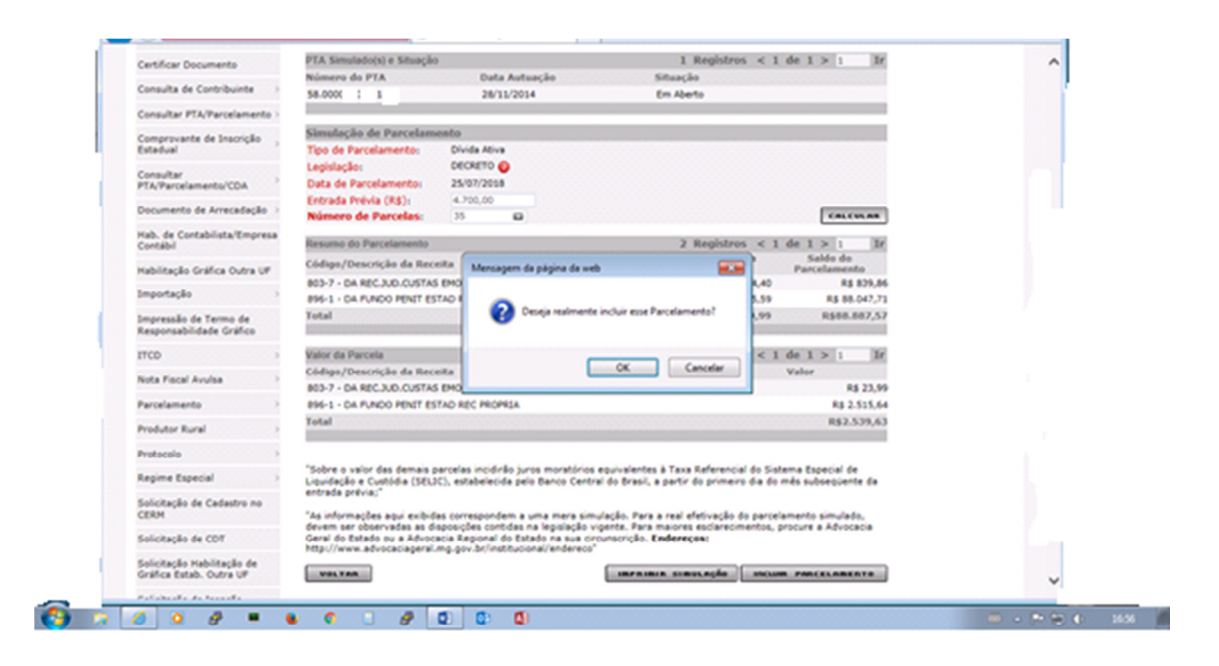

Parcelamento incluído, será exibida a interface com os Detalhes da Inclusão do Parcelamento de Crédito

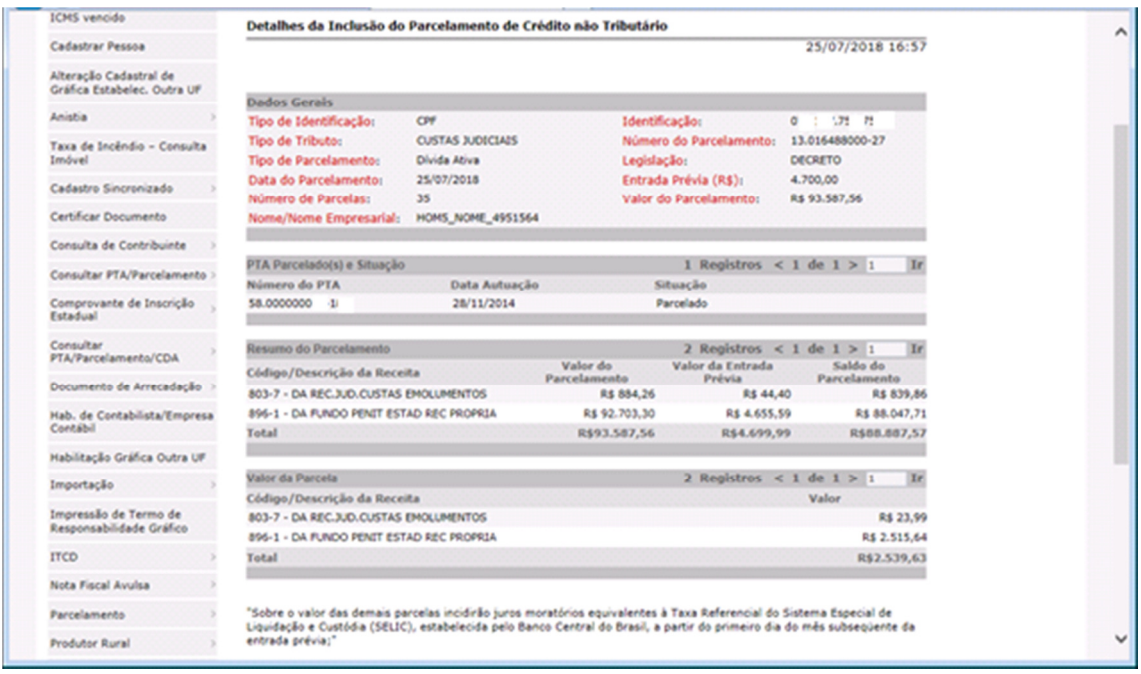

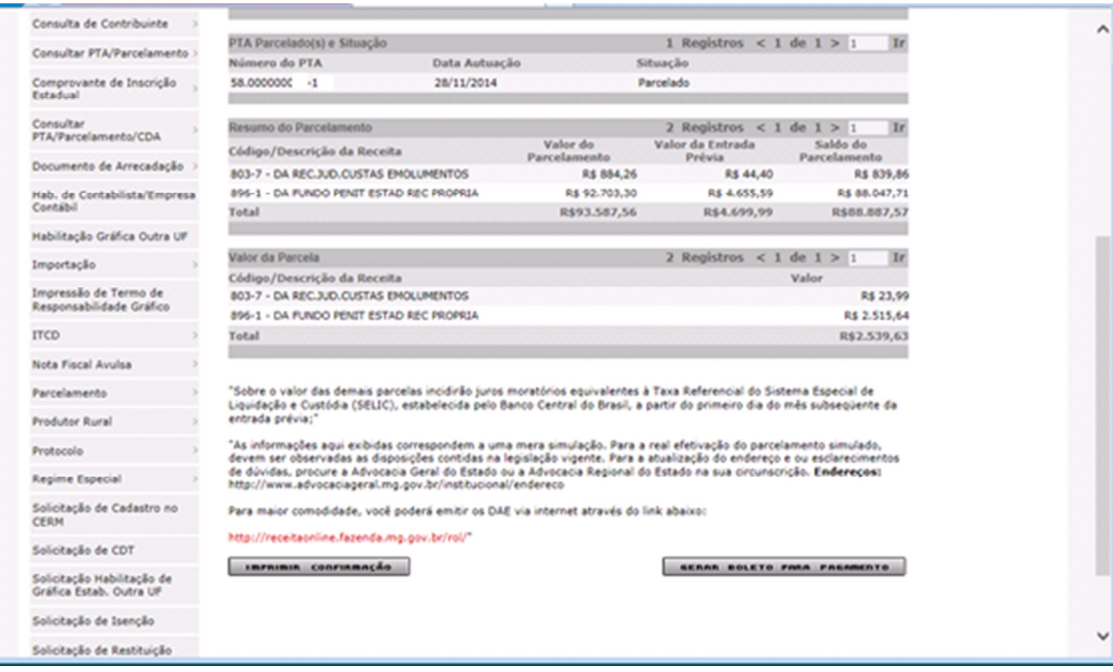

Sugestão: imprimir a confirmação de implantação do parcelamento pois, não será possível depois. Somente na Unidade Fazendária.

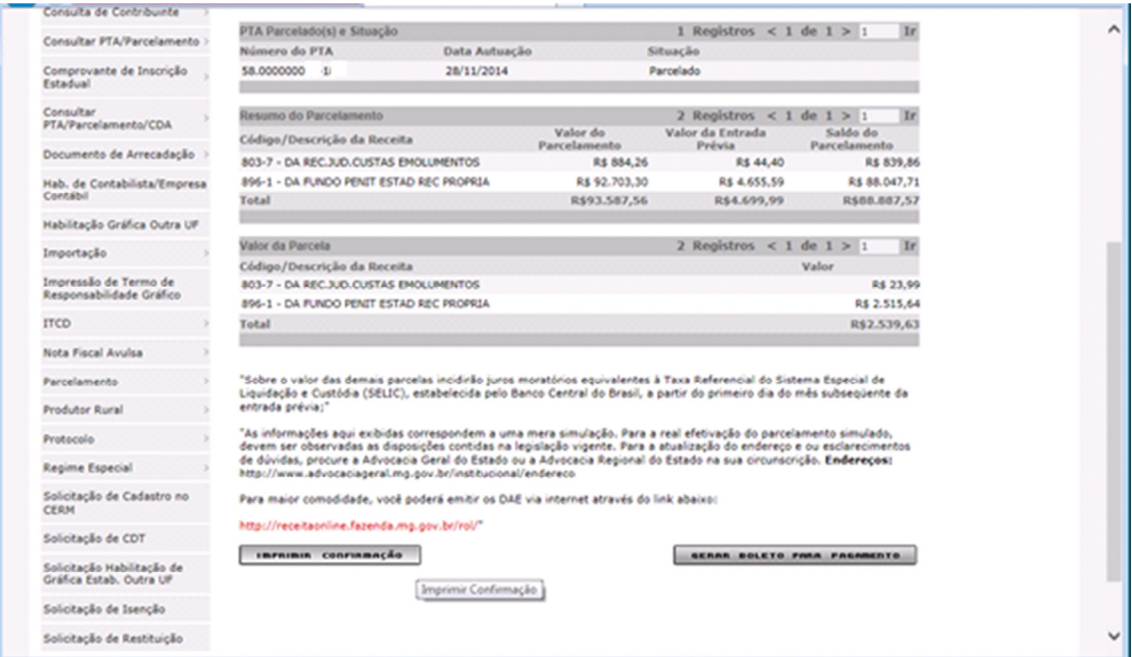

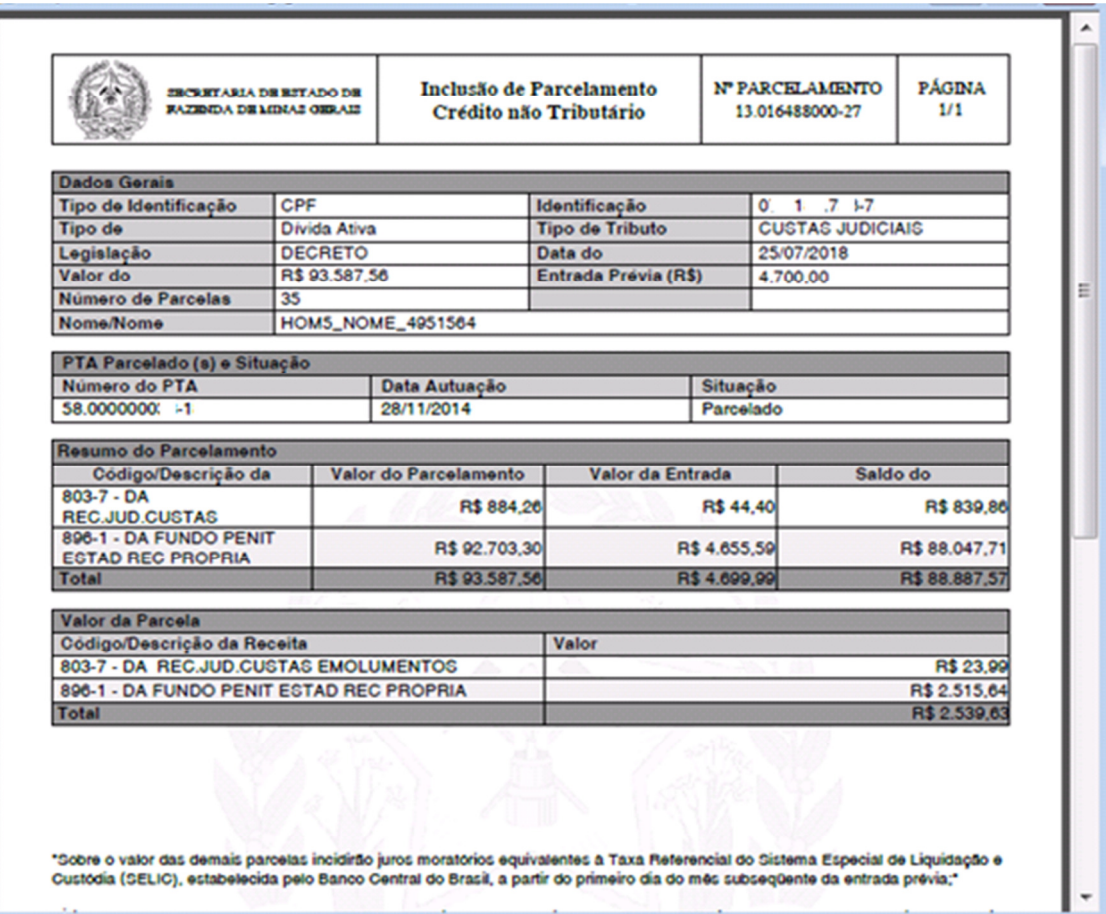

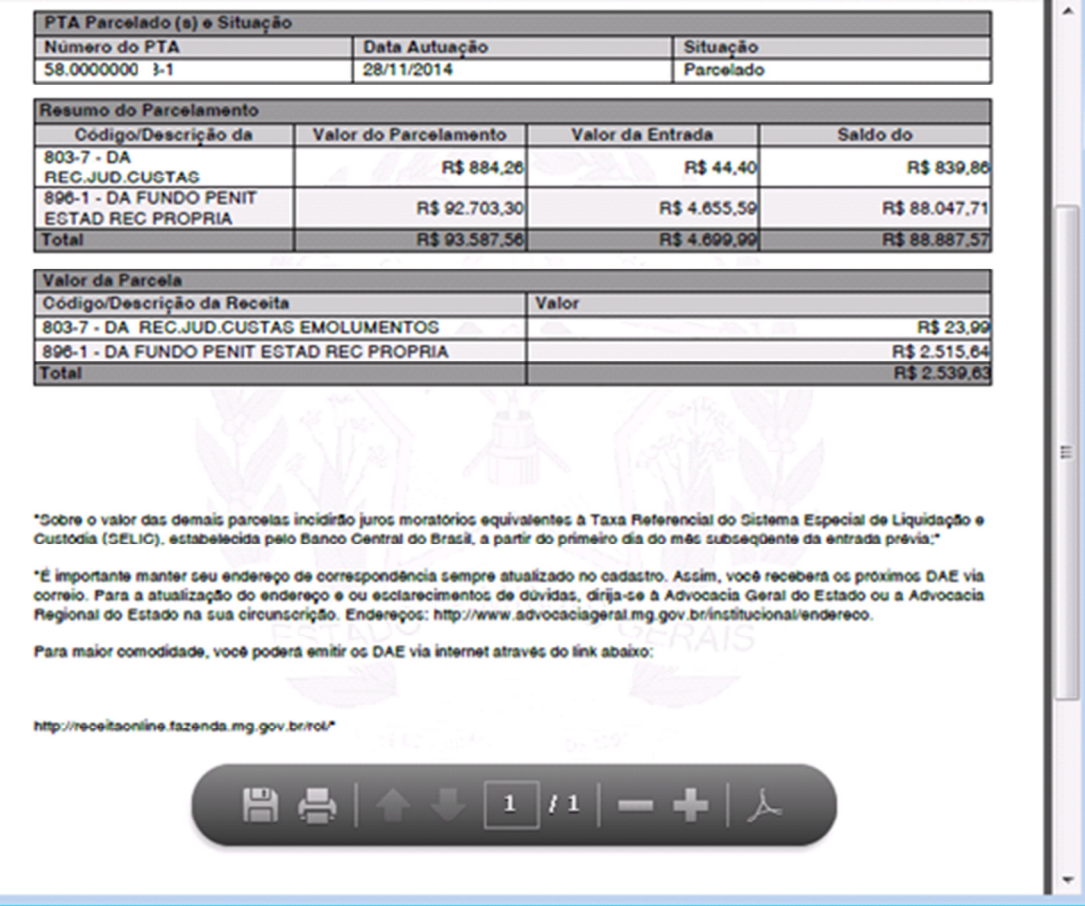

Gerar o boleto para pagamento da entrada prévia (parcela 00). A inclusão do parcelamento somente será validada após a compensação do boleto (DAE) da entrada prévia, ou seja, a sua quitação.

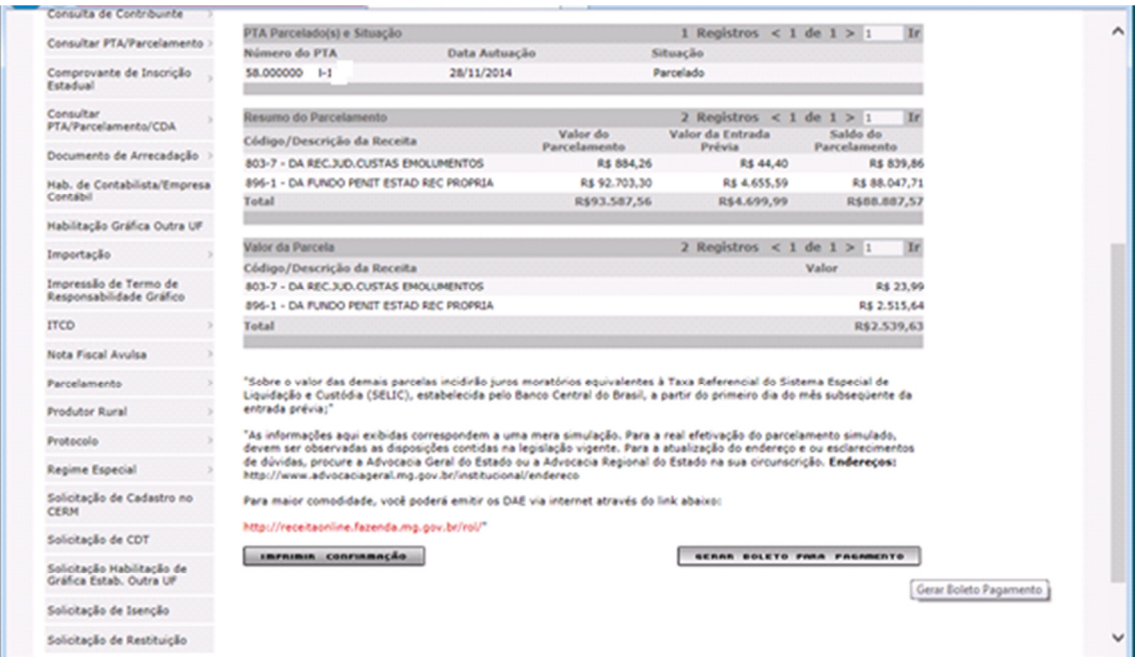

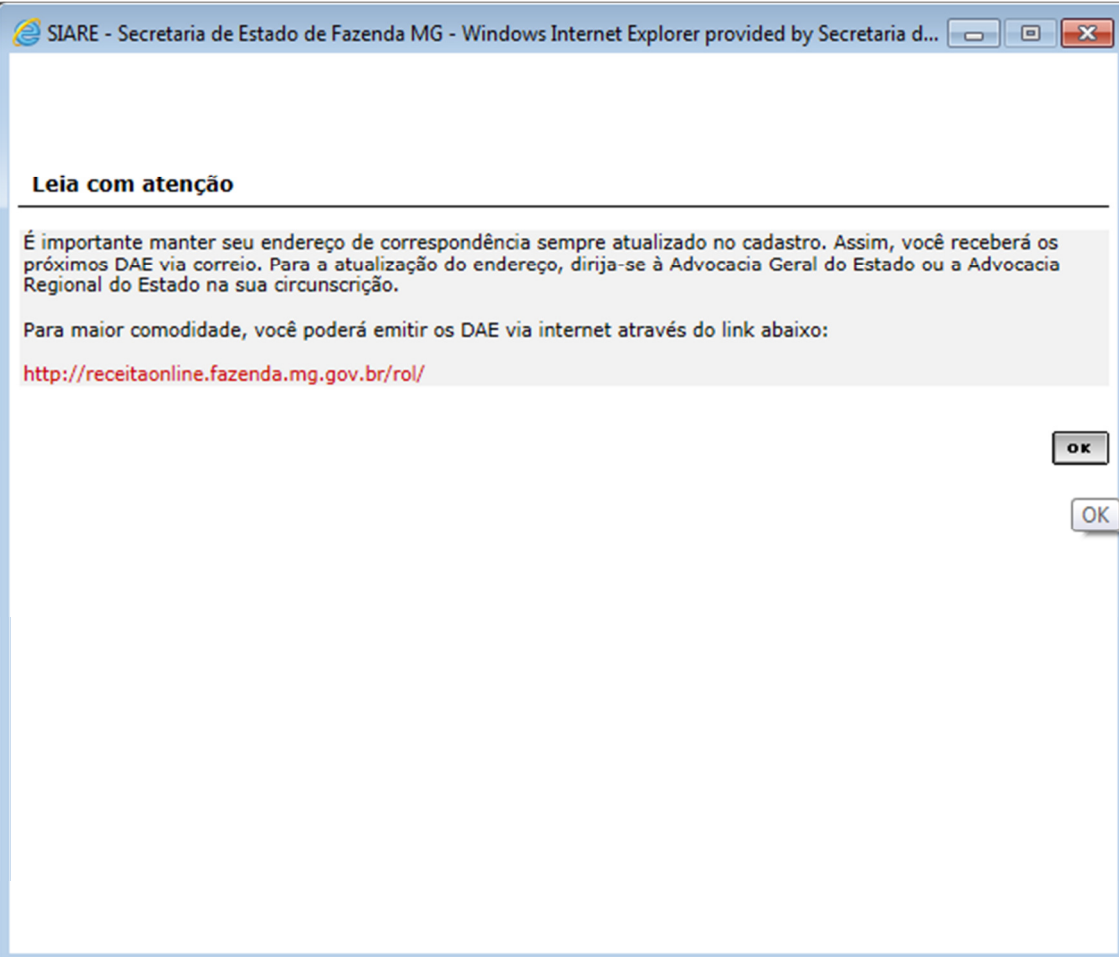

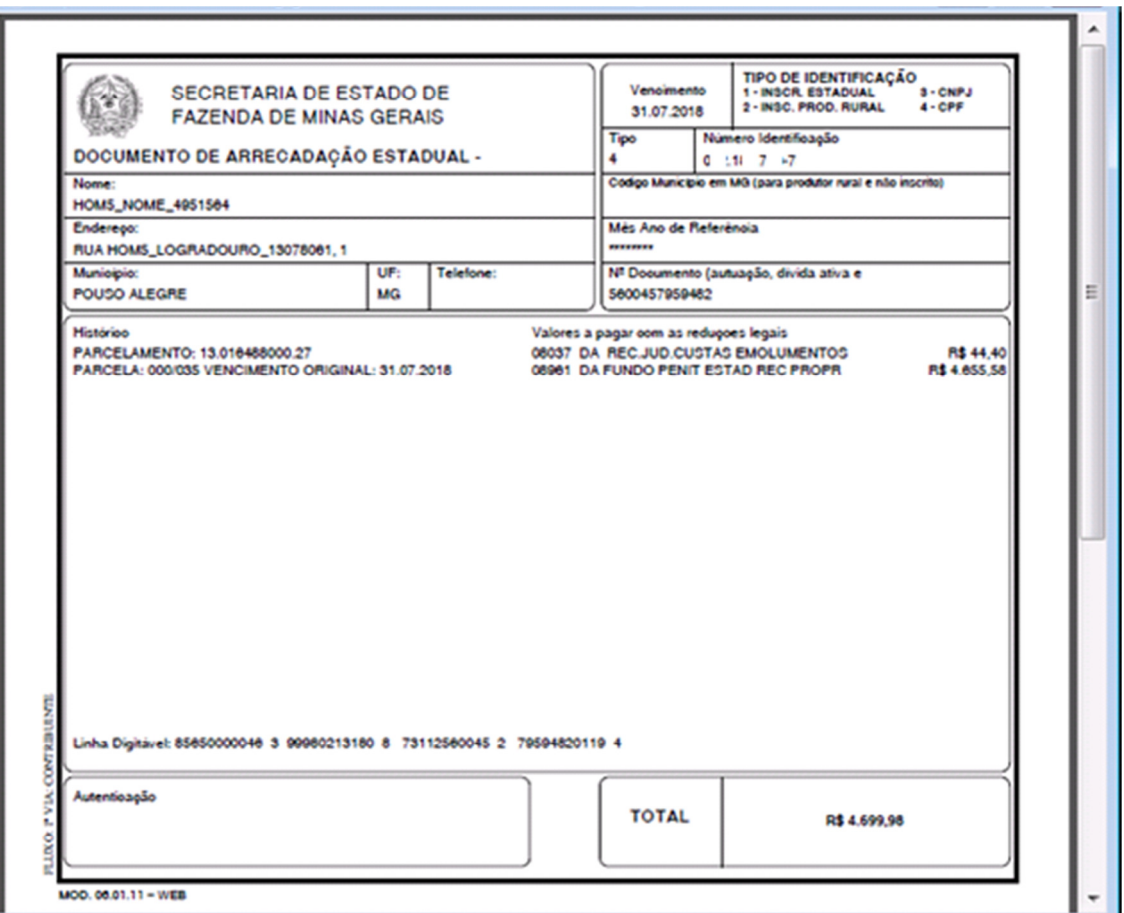

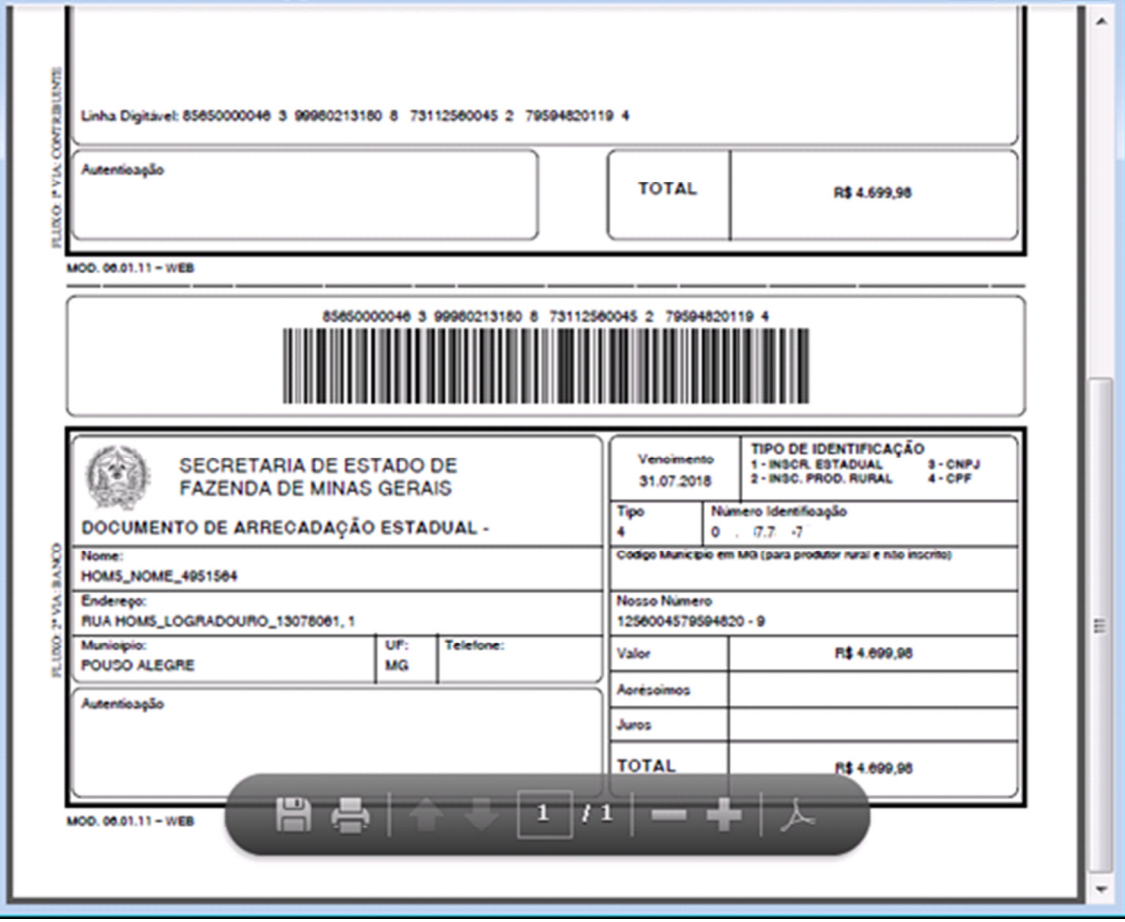